## Printing a Notification of Foster Home Approval

To print a notification of foster home approval (foster care license), complete the following steps:

- 1. On the SACWIS Home screen, click the Provider tab.
- 2. Click the **Directory** tab.

| Home | Provider | Financial | Administration |          |
|------|----------|-----------|----------------|----------|
|      |          |           | Directory      | Training |
|      |          |           |                | help     |

The Provider Profile Search Criteria screen appears.

- 3. Enter filter criteria in the fields, such as the Provider ID.
- 4. Click the **Search** button.

| Provider Search                                            | Provider Match                   |                         |
|------------------------------------------------------------|----------------------------------|-------------------------|
| Provider Profile Search Crit Provider Name: Provider Type: | eria 🗌 🗌 AKA                     | Provider Category: Home |
| Agency Type: Private                                       | Agency:                          |                         |
| Member First<br>Name:                                      | Member<br>Last<br>Name:          | Sounds Like             |
| Provider<br>Reference<br>Type:                             | Provider<br>Reference<br>Number: | Provider Status:        |
|                                                            | OR                               |                         |
| Provider ID: 1                                             | 234567                           |                         |
| Advanced Search Criter                                     | ia                               |                         |
| Search Clear Form                                          |                                  |                         |

The results appear in the Provider Profile Search Results section of the screen.

5. Click the **Edit** link in the appropriate row.

| Provider Profile Search Results |                 |                   |             |  |
|---------------------------------|-----------------|-------------------|-------------|--|
| Result(s) 1 - 1 of 1            |                 |                   | Page 1 of 1 |  |
| Provider Name/ ID               | Provider Status | Provider Category | Address     |  |
| view<br>edit                    | ACTIVE          | HOME              |             |  |
|                                 |                 |                   |             |  |

The **Provider Overview** screen appears.

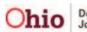

6. Click the **Acceptance Criteria** link in the **Navigation** menu.

| Home                                                                               | Provider                                                                            | Financial | Administrat                                                | ion                       |
|------------------------------------------------------------------------------------|-------------------------------------------------------------------------------------|-----------|------------------------------------------------------------|---------------------------|
|                                                                                    |                                                                                     |           | Directory                                                  | Training<br>  <u>help</u> |
| Provider Overview     Activity Log     Skills     Training     Acceptance Criteria | Provider Overview -<br>Provider Category: Hom<br>Provider Name:<br>Primary Address: | e         | Provider ID:<br>Provider<br>Status:<br>Primary<br>Contact: |                           |
| Approval/Certification<br>Placements/Services                                      | 🛛 🗆 <u>Tickler Summary</u>                                                          |           |                                                            |                           |

The Maintain Approval / Certification Recommendations screen appears.

7. Click the **Report** link in the appropriate row.

| Provider Overview<br>Activity Log           |                       | ategory: Home<br>in Aproval/C | Provider ID:<br>ertification Recommendation | Provider | r Name:           |                    | т |
|---------------------------------------------|-----------------------|-------------------------------|---------------------------------------------|----------|-------------------|--------------------|---|
| <u>Skills</u><br><u>Training</u>            |                       | Provider<br>Type              | Transaction Type                            | Status   | Effective<br>Date | Expiration<br>Date |   |
| Acceptance Criteria  Approval/Certification | view<br>report        | Foster Care                   |                                             |          |                   |                    |   |
| Placements/Services                         | <u>view</u><br>report | Adoptive<br>Care              |                                             |          |                   |                    |   |

The **Available Documents** screen appears.

- 8. In the Generate Document field, select JFS 01213 Notice of Approval for Foster Home from the drop-down list.
- 9. Click the **Select** button.

| ⊢ Available Documents |                                                                                                    |  |
|-----------------------|----------------------------------------------------------------------------------------------------|--|
| Generate Document:    |                                                                                                    |  |
| Select Cancel         | JFS 01213 - Notice of Approval for Foster Home<br>JFS 01334 - Recommendation For Transfer Of A Foster Home<br>Notification of Adoption Approval |  |

The **Document Details** screen appears.

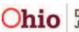

## **Printing a Notification of Foster Home Approval**

10. Click the **Generate Report** button.

| ocument Category:<br>ork-Item ID: | Document Title:<br>Work-Item Referen | ce:         |      |
|-----------------------------------|--------------------------------------|-------------|------|
| sk ID:                            | Task Reference:                      |             |      |
| Document History ——               |                                      |             |      |
| ID D                              | ate Created                          | Employee ID | Name |
|                                   |                                      |             |      |
| Document History                  |                                      |             |      |
| Document History                  |                                      |             |      |

A message appears showing that your report is being created.

|   | Your report is being created                               |
|---|------------------------------------------------------------|
|   |                                                            |
| l | Please wait                                                |
|   | Report Requested: 08:31:29 AM<br>Last Checked: 08:31:29 AM |

The report appears as a pdf file as shown in this example:

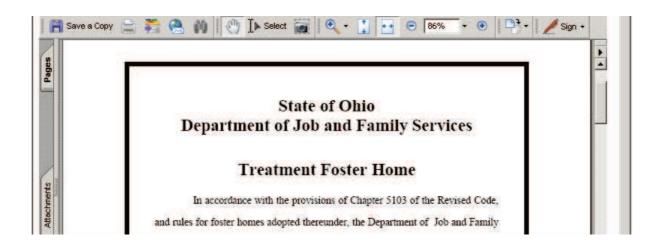

11. To save the report, click the **Save** button at the bottom of the screen.

|   |             |   |        |  |         |    | - |  |
|---|-------------|---|--------|--|---------|----|---|--|
|   |             | ▲ | 2 of 2 |  | $\odot$ | HH |   |  |
| k | Save Cancel |   |        |  |         |    |   |  |

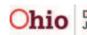